# **Quick Steps to Get Started in Skyjed**

Welcome to Skyjed and thanks for joining us!

We'll help you get started in a few steps, and in under 10 minutes you'll be on your way to driving product excellence.

As Skyjed is product centric all strategies are managed at the product level working from a product workspace which includes a Design and Audit Workspace. Let's get you started!

## SKYJED DASHBOARD

When you log-in, you will first see the **SKYJED DASHBOARD** and the purple **SIDE BAR**.

The **SKYJED DASHBOARD** provides an overview and quick access to your products, actions, and comments.

The purple **SIDE BAR** gives access to Skyjed's tools to plan, design and review. Now let's **ADD A PRODUCT**!

| Dashboard                | My Products                                                | 🛃 🕂 ADD A PRODUCT | My Actions                                           |             |              |
|--------------------------|------------------------------------------------------------|-------------------|------------------------------------------------------|-------------|--------------|
| Products                 | Product                                                    | Health Index      | Summary Risk Rating                                  | P           | P Owne       |
| Jenemen                  |                                                            |                   |                                                      |             |              |
| Reports                  | Pearl Home Building & Contents Insurance<br>Home Insurance | 65%               | Customer complaints of more than 5 has bO            | Ρ_          | E. HT        |
| Designs                  | Pearl Telco Mobile Plan Basic                              | $\sim$            | Investigate lower revenue actuals to foreca          | P.,         | E. (11       |
| Audits                   | Telecommunications                                         | 68%               | created via workflow                                 | P           |              |
| Actions                  | Pearl Low Interest Credit Card                             | $\frown$          | Home Insurance Complaints Received Trig.             | P.,         | н. н         |
| Comments                 | Credit Cards                                               | 59%               | created war workflow                                 |             |              |
| ( 1997) (1997)<br>(1997) | Pearl Energy Solar Saver<br>Energy Plans                   | 63%               | - I Review UVP                                       | P.,         | н. 🕬         |
|                          | Pearl Choice Home Loan                                     | 56%               | Comments                                             |             | 2            |
|                          |                                                            | ~                 | Modified Author Comment                              |             | Product      |
|                          | Pearl Platinum Credit Card<br>Credit Cards                 | 81%               | 5 September 2022 Prod. SS Must review the impact     | of compet   | Pearl E.     |
| Notifications            |                                                            |                   |                                                      |             |              |
| Help                     | Pearl Personal Loan<br>Loans                               | (77%)             | 5 September 2022 Lite R. SS What are we doing to rea | suce this h | Pearl E      |
| Settings                 |                                                            | ~                 |                                                      |             |              |
| Logout                   | Pearl Energy Value Saver<br>Energy Plans                   | 57%               | 5 September 2022 Lite R S Consider conducting a d    | eep dive a  | r Pearl E    |
|                          |                                                            |                   | 5 September 2022 Lite R SS Consistent high growth i  |             | in the state |

## ADD A PRODUCT 2 mins

From the **SKYJED DASHBOARD**, select **ADD A PRODUCT** and follow the prompts to create your product. Congratulations your product is now successfully added!

Now select GO TO YOUR NEW PRODUCT.

To create your Product Design go to step 3 or to start Product Reviews straight away skip to step 4.

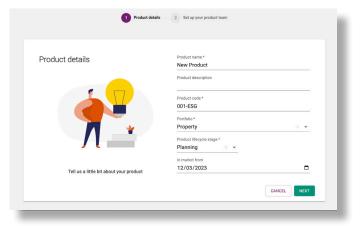

## START PRODUCT DESIGN 5 mins

In the Product Design Workspace select **CREATE A DESIGN** and follow the prompts.

Select from Skyjed's pre-built **DESIGN TEMPLATES** e.g. Launch Ready Checklist & Lean Canvas, or create your own in minutes by clicking **SETTINGS**, **DESIGN TEMPLATES** and **CREATE TEMPLATE**. Here select your own drivers under **DESIGN** and mark as **ACTIVE**.

Populate your Product Design and when ready you can **SUBMIT FOR REVIEW**, **PUBLISH** and **SHARE** your **PRODUCT DESIGN**.

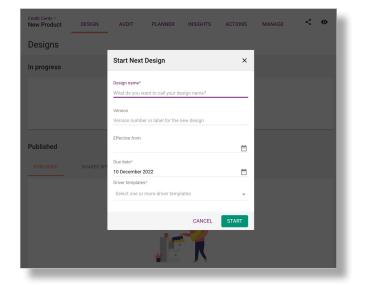

## Skyjed

## START PRODUCT REVIEW 5 mins

The Skyjed Product Audit Workspace is where you conduct your product reviews and monitoring.

You can schedule product reviews in advance or create them on the fly!

Click **START AUDIT** and select from Skyjed's **AUDIT TEMPLATES.** Develop **RISK** or **STRATEGY ACTIONS** in the panel on the right, as you review your audit. e.g. Launch Ready Review or create your own by clicking **SETTINGS**, **AUDIT TEMPLATES** and **CREATE TEMPLATE**. Here select your own drivers and mark as **ACTIVE**.

Complete your Product Review and when ready you can **SUBMIT FOR REVIEW**, **PUBLISH** and **SHARE** your **PRODUCT AUDIT**.

| Start Audit                                                  | ×                                        |  |  |  |  |  |
|--------------------------------------------------------------|------------------------------------------|--|--|--|--|--|
| Audit name*                                                  |                                          |  |  |  |  |  |
| Due date*                                                    |                                          |  |  |  |  |  |
| 30 March 2023<br>Driver templates*                           |                                          |  |  |  |  |  |
| Select one or more driver templates                          | <b>*</b>                                 |  |  |  |  |  |
| Customer Experience Review<br>Growth Product Strategy Review | CEL START                                |  |  |  |  |  |
| Launch Ready Review                                          | our first Audit                          |  |  |  |  |  |
| Lean Product Review                                          | s and product health<br>tegic advantage. |  |  |  |  |  |
| Lite Product Review                                          |                                          |  |  |  |  |  |
| Plus Product Review                                          |                                          |  |  |  |  |  |
| Target Market Review                                         |                                          |  |  |  |  |  |

## PRODUCT LEVEL INSIGHTS

On the **INSIGHTS** tab, check out the **PRODUCT HEALTH CHECK DASHBOARD** providing you with your product's health performance ratings based on your audit data. The **RISK AND STRATEGY ACTIONS DASHBOARD** populates any risks or strategy actions you created in your audits giving you visual indicators of risk and strategies for better prioritisation. The **PERFORMANCE INSIGHTS DASHBOARD** charts key performance metrics based on your data. Click through on the data metrics to direct you to your related audit data.

| ncial Products *<br>mple Product A                       |              |            |         | 025404 | MON   | ITOR | PLANNER | INSIGHTS | ACTIONS | MAN | AGE |      |         |     |       |               | • |
|----------------------------------------------------------|--------------|------------|---------|--------|-------|------|---------|----------|---------|-----|-----|------|---------|-----|-------|---------------|---|
| sights Product Hea                                       | ilth Che     | eck v      |         |        |       |      |         |          |         |     |     |      |         |     |       |               |   |
| roduct Health Ch                                         | eck          |            |         |        |       |      |         |          |         |     |     |      |         |     | Dates | ange Altime 👻 | • |
| Product Health Check By Dor<br>Il Time Lutel 24 May 2023 | nains ©      |            |         |        |       |      |         |          |         |     |     |      |         |     |       |               | ₫ |
| Very Low O Low Moderate                                  | • High       | Very High  | e Unkno | m      |       |      |         |          |         |     |     |      |         |     |       |               |   |
| Health Check Score                                       |              |            |         |        |       |      |         |          |         |     |     |      |         |     |       |               |   |
| Monitoring Review Monthly<br>Published 23 May 2023       | 52%          | 52.m.      | -100%   | -874   | 90% 4 | 175  | 275 1   | 15 225   | 475     | 60% | 82% | 100% | 0%      | 50% | 1074  | •             |   |
| Damain                                                   | Health Score |            | Ratings |        |       |      |         |          |         |     |     |      | Unknown |     |       | Alert         |   |
| Revenue                                                  | 59%          | *<br>59.7% |         |        |       | -    | _       | _        | _       |     |     |      |         |     |       |               |   |
| Value                                                    | 0%           | No change  |         |        |       |      |         |          |         |     |     |      | _       | _   |       |               |   |
| Customer Experience                                      | 63%          | *<br>63.0% |         |        |       |      | -       |          |         | -   |     |      | -       |     |       | 4             |   |
| Innovation                                               | 50%          | 50.0%      |         |        | -     | _    | -       |          | -       |     |     |      |         |     |       |               |   |
| Regulatory                                               | 67%          | *<br>67.9% |         |        |       | -    |         |          |         | -   |     |      |         |     |       | <b>A</b>      |   |
| Sustainability                                           | 0%           | No change  |         |        |       |      |         |          |         |     |     |      | _       | _   | _     |               |   |
| ouscamobility                                            |              |            |         |        |       |      |         |          |         |     |     |      |         |     |       |               |   |

#### HAPPY DESIGNING AND REVIEWING!

Skyjed loves all things product - developing, monitoring, reviewing & improving products for success!

We also greatly welcome feedback so we can continually improve on providing more value.

We would love to hear from you! Send feedback to <a href="https://www.senditedback.com">skyjedteam@skyjed.com</a>

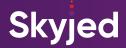

## TIPS AND A BIT OF JARGON

## PLAN PRODUCT REVIEWS IN ADVANCE

In your Product Workspace click on the Planner Page, select ADD EVENT, click on AUDIT and choose from Skyjed's pre-built AUDIT TEMPLATES. Follow the information prompts to schedule your product review event details and due date.

Once scheduled receive reminders and notifications to stay one step ahead. Plan strategic Product Reviews in advance and review the PLANNER page for what is coming up!

## **PRODUCT HEALTH CHECK SCORE**

Skyjed AUDIT TEMPLATES are developed with a selection of ratings to evaluate the financial and non-financial metrics you populate in the drivers within each domains. When you publish your reviews Skyjed provides a health check score that you can access at anytime on the INSIGHTS tab in your Product Workspace.

This is a valuable indicator of product health areas requiring attention; whether these are risks or opportunities, these insights are at your disposal to make strategic data driven decisions.

## MEAT BALL MENU ···

This is the 3 dot icon offering more actionable tools within the page you are on, click on it to check what's available. For example, on the products page you can edit product details or duplicate items and on the Product Audit Workspace you can import data.

## **CREATE YOUR OWN TEMPLATES AND DRIVERS\***

Developing your own templates is super easy, click SETTINGS and select DESIGN TEMPLATES or AUDIT TEMPLATES, and CREATE TEMPLATE. Check the DRIVERS that you would like to include in your template, these are information prompts for financial and non-financial metrics. Update the status of the template to active and you can now select them in your Product Designs or Product Reviews. To create your own DRIVER, click SETTINGS. then select DRIVER LIBRARY where you can develop your own and later add to your templates. \* Available to administrator roles only

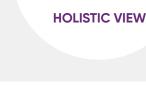

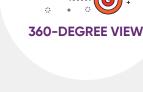

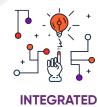

WORKSPACE

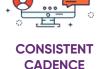

3 | GETTING STARTED IN SKYJED

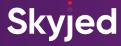